Государственное бюджетное общеобразовательное учреждение средняя общеобразовательная школа № 489 Московского района Санкт-Петербурга

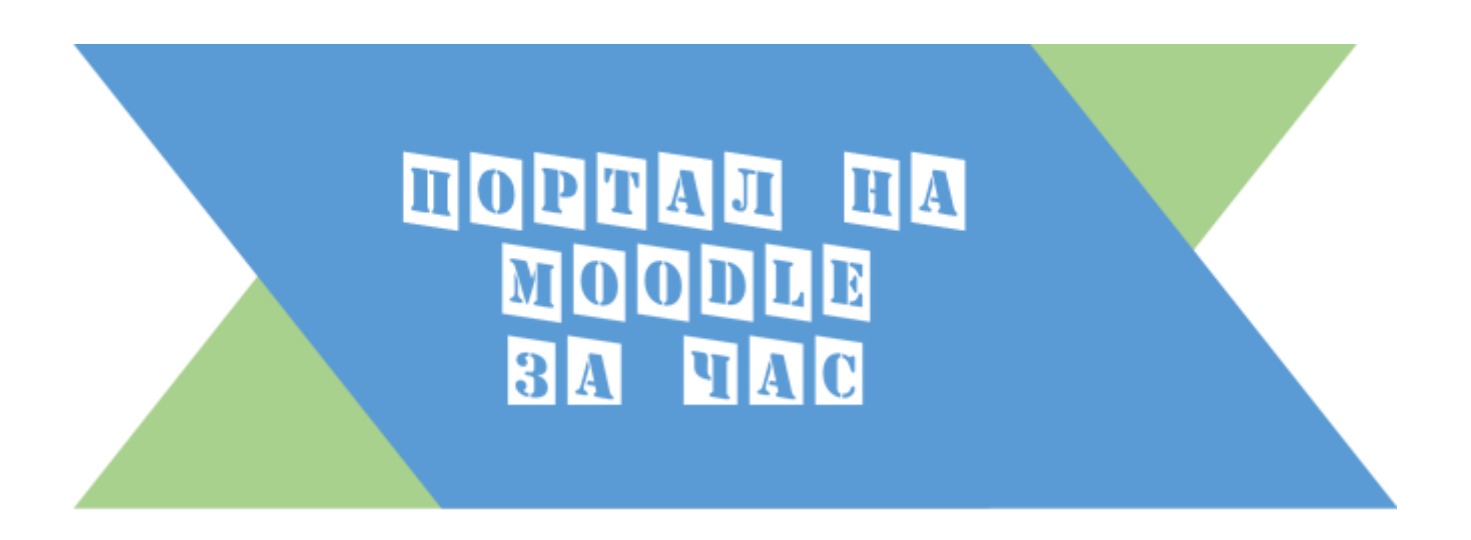

Пособие по созданию и настройке образовательного портала школы

(для системных администраторов)

Санкт-Петербург

# Оглавление

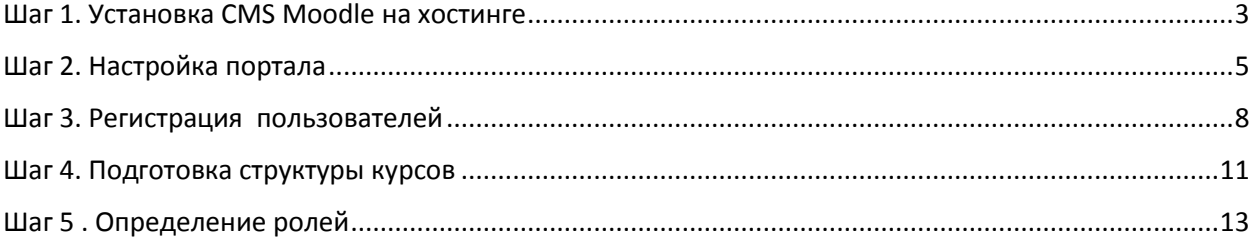

#### <span id="page-2-0"></span>**Шаг 1. Установка CMS Moodle на хостинге**

ě

Сейчас все более популярным способом установки систем управления сайтами (CMS), в т.ч. Moodle, является установка системы через панель управления хостингом. Такой способ не требует специальных знаний и занимает всего несколько минут.

Разберем установку и настройку CMS Moodle на примере хостинг-провайдера Beget.

- 1. Зарегистрироваться на хостинге beget.com/ru и зайти в личный кабинет.
- 2. Перед установкой необходимо определиться с доменным именем вашего будущего портала. По умолчанию хостинг-провайдер предоставляет служебный адрес, который можно позже поменять на нужное доменное имя.
- 3. Портал можно устанавливать не только на уровень корневого домена, но и на субдомен. Для этого в разделе «управление доменами и поддоменами» нажать на кнопку «добавить поддомен» и вписать имя поддомена.

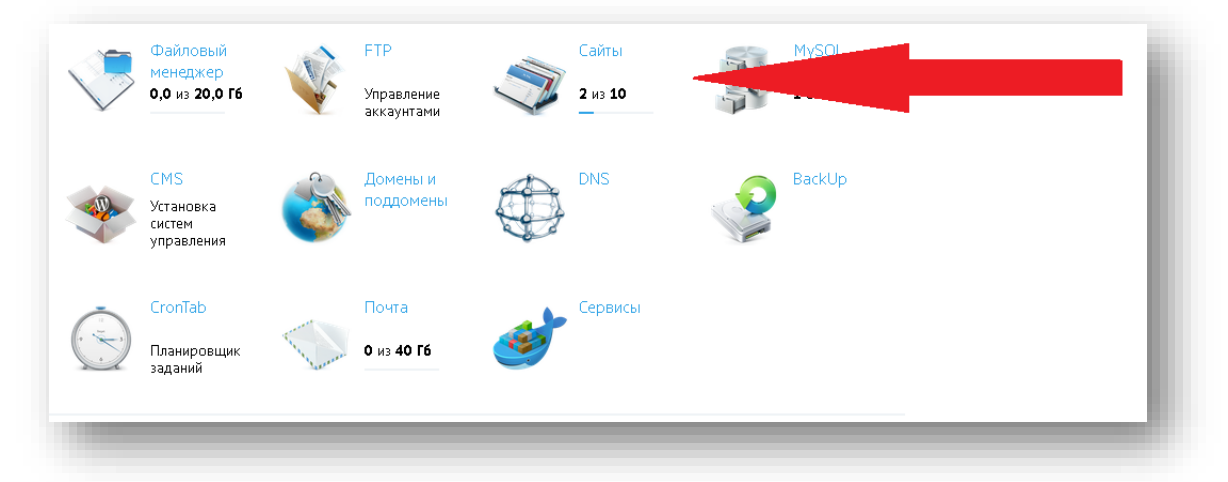

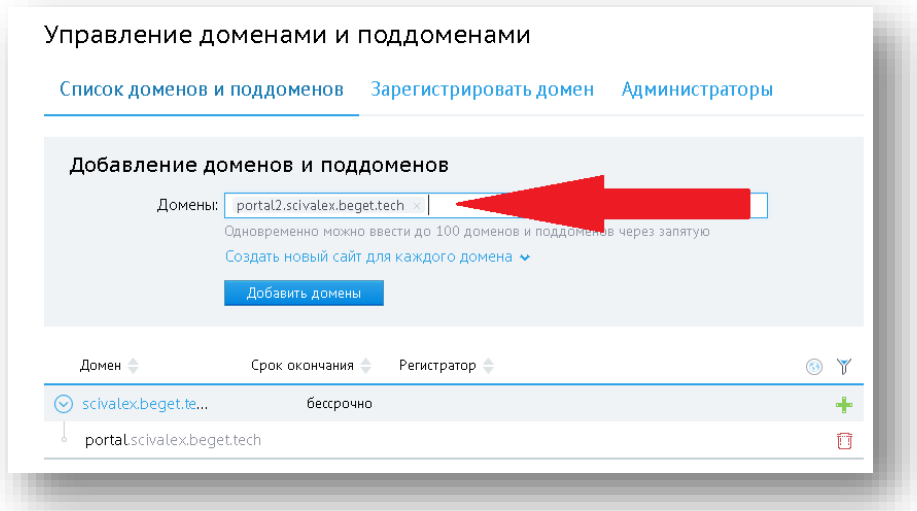

4. Перейти в раздел CMS (Установка систем управления);

5. Выбрать Moolde;

ě

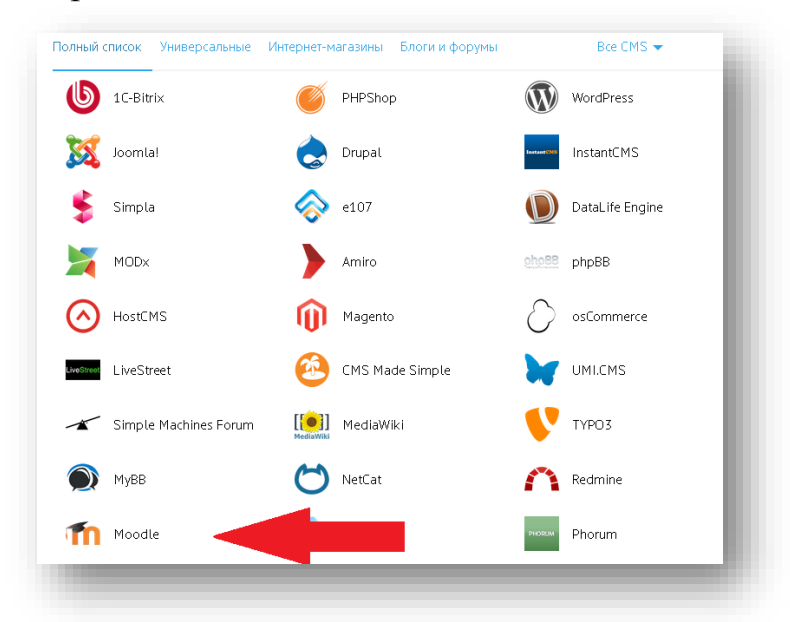

- 6. Указать настройки:
	- Домен для установки (в нашем случае portal2);
	- Имя сайта (на англ. языке), потом мы его изменим;
	- Логин и пароль администратора (внимание! Логин и пароль администратора это главная учетная запись портала);
	- E-mail.

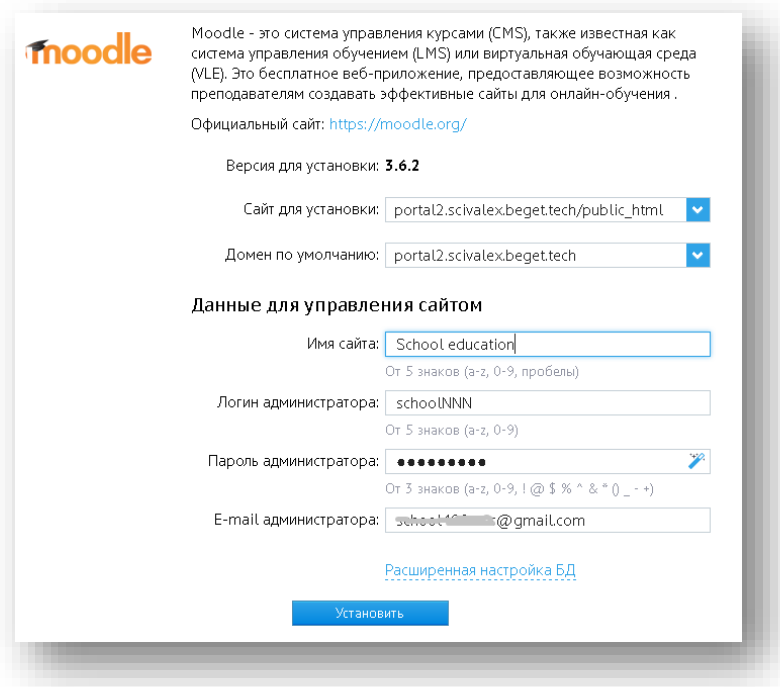

7. Нажать **«Установить»**. Подождать примерно 5 минут. Система установлена.

## <span id="page-4-0"></span>**Шаг 2. Настройка портала**

## **1. Общая настройка**

ě

- 1. Перейти на начальную страницу портала. (Начальная страница портала совпадает с адресом домена или субдомена, в нашем случае [http://portal2.scivalex.beget.tech\)](http://portal2.scivalex.beget.tech/)
- 2. Ввести созданный в Шаге 1 логин и пароль администратора портала.

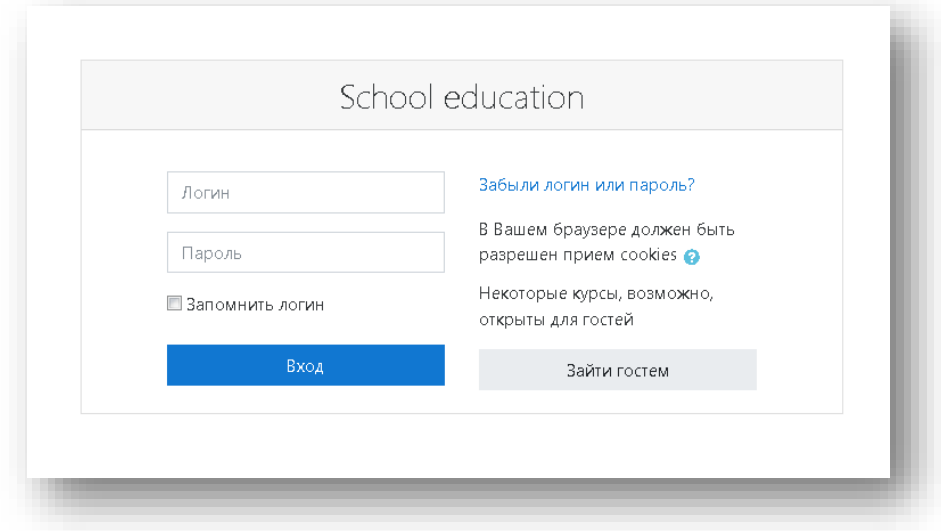

3. Кликнуть по вкладке «Администрирование» в левой части экрана

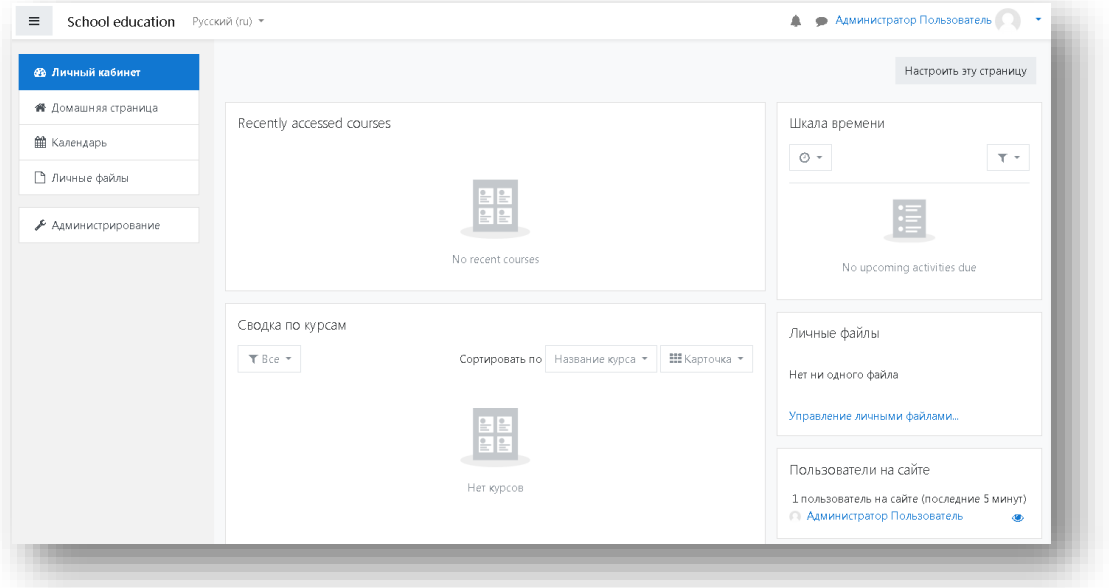

 *Вам будет предложено зарегистрировать портал, но это не обязательная операция и её можно будет сделать позже.*

4. Выбрать категорию

ě

**Администрирование/Главная страница/Настройки главной страницы**

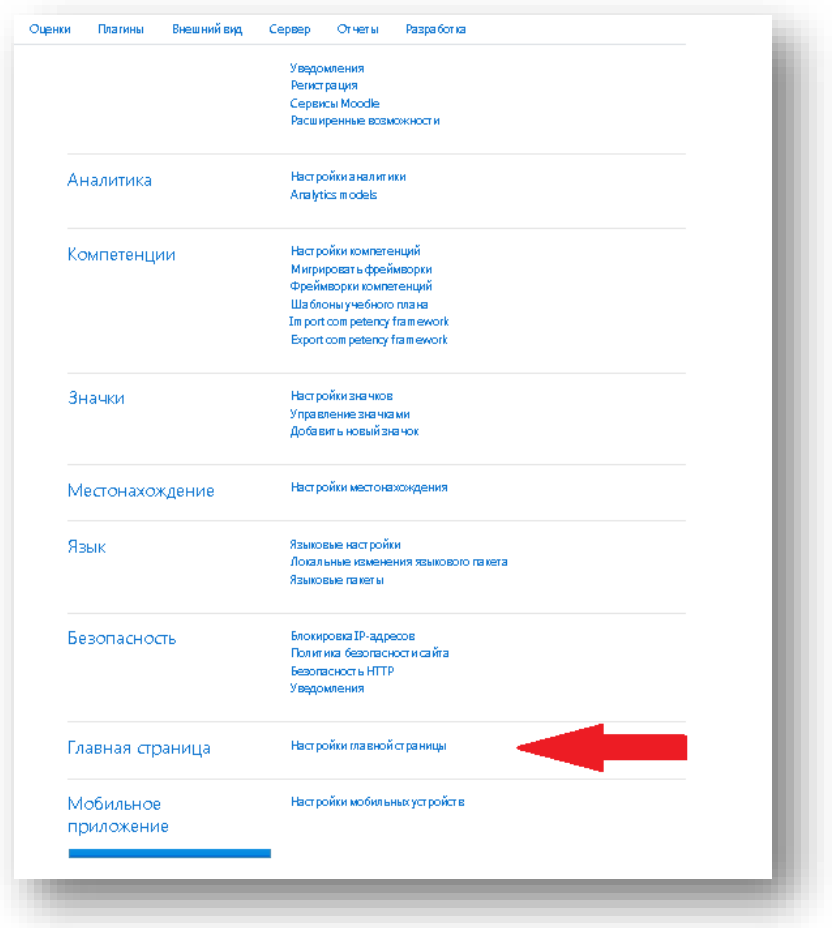

 *В данном разделе мы настроим общий вид главной страницы, на которую будут попадать все пользователи портала.*

1. Изменить полное и краткое название портала, сохранить изменения;

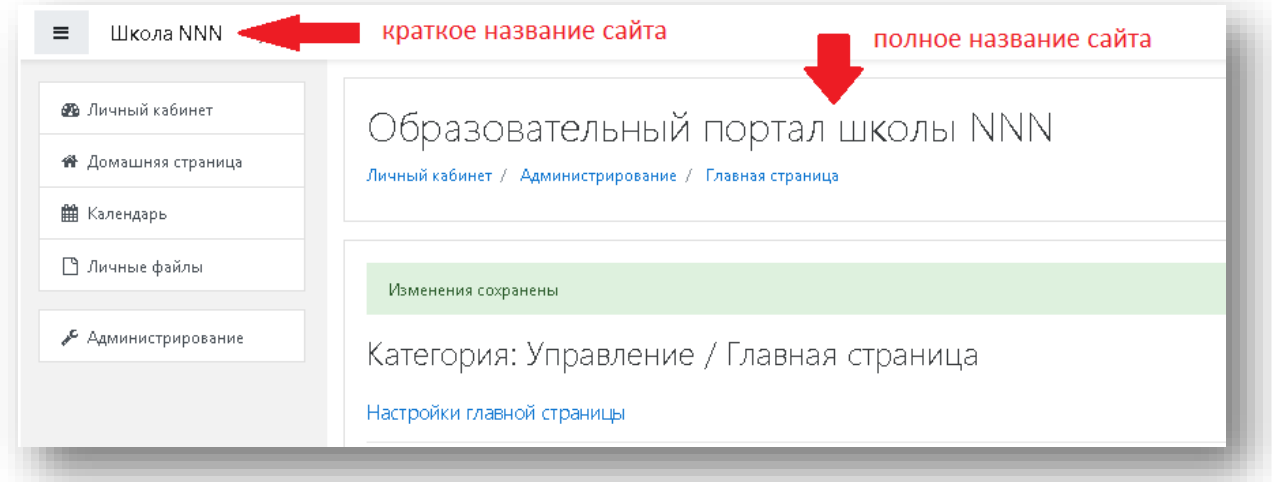

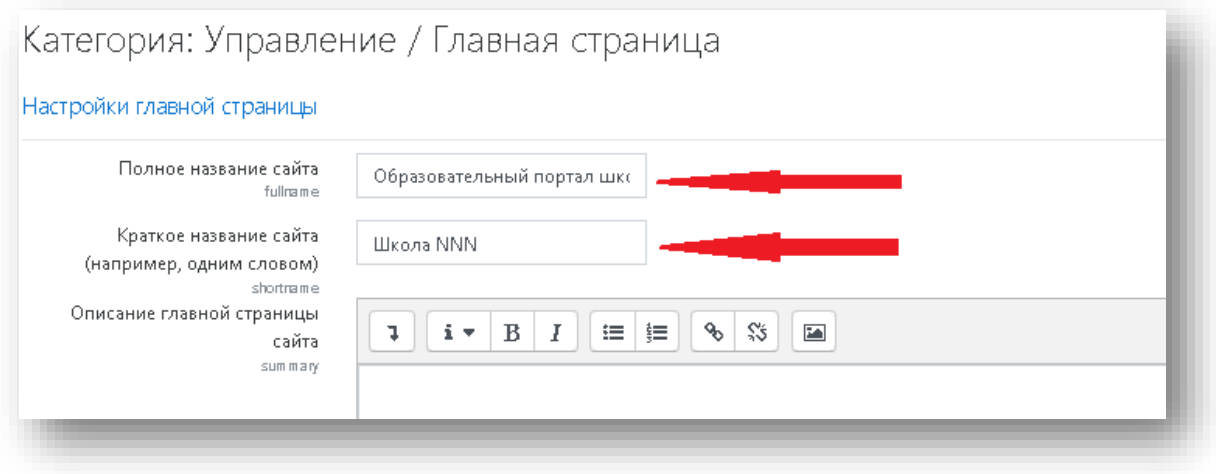

### **2. Дополнительные настройки портала**

ě

 *В целом система Moodle уже достаточно оптимально настроена для работы. Необходимо лишь уточнить несколько ключевых моментов.*

#### **Категория: Управление / Безопасность:**

- **Максимальный размер загружаемого файла** (Огранивает размер файлов, загружаемых пользователем, если необходима экономия дискового пространства). Рекомендуем 2 Мбайта.
- **Квота пользователя** (Ограничение (в байтах) размера области для хранения личных файлов пользователя). Рекомендуем 2 Мбайта.

#### **Категория: Управление / Внешний**

- **Логотипы(**добавление логотипа портала**)Категория: Управление / Плагины / Аутентификация/Общие настройки**
- **Самостоятельная регистрация** (Если выбран такой плагин аутентификации, как самостоятельная регистрация по электронной почте, у потенциальных пользователей появляется возможность самостоятельно зарегистрироваться и создать учетную запись. Это может привести к тому, что спамеры начнут создавать учетные записи, чтобы использовать форумы, блоги и т.п. для распространения спама. Чтобы уменьшить риск, нужно отключить самостоятельную регистрацию или ограничить ее, заполнив поле Разрешенные почтовые домены)*, рекомендуем режим «Отключить»*
- **Кнопка гостевого входа** (Если она включена, то не авторизованные пользователи смогут заходить на портал с ограниченными правами), *рекомендуем режим «Отключить»*, в будущем для демонстрации возможностей системы лучше создавать отдельные гостевые учетные записи.

## <span id="page-7-0"></span>**Шаг 3. Регистрация пользователей**

ě

Регистрация пользователей может происходить разными способами.

- Самостоятельная регистрация пользователя (если включена опция, разрешающая самостоятельную регистрацию)

- Регистрация в ручном режиме (**[Администрирование/](http://portal2.scivalex.beget.tech/admin/search.php) [Пользователи/](http://portal2.scivalex.beget.tech/admin/category.php?category=users)[Учетные записи/](http://portal2.scivalex.beget.tech/admin/category.php?category=accounts)[Добавить пользователя](http://portal2.scivalex.beget.tech/user/editadvanced.php?id=-1)**), *рекомендуем через данную опцию зарегистрировать учителей*.

- Импорт списка пользователей из файла.

Прежде чем регистрировать пользователей необходимо определиться с тем, на какие группы их делить и какими правами они будут обладать.

 *Для школьного портала желательно разбить всем учащихся по группам, аналогично тому как они разделены по классам. Такие группы в Moodle называются глобальными, т.е. действуют во всех создаваемых курсах. В рамках одного курса можно создавать отдельные локальные группы.*

Создаются глобальные группы в разделе **[Администрирование/](http://portal2.scivalex.beget.tech/admin/search.php) [Пользователи/](http://portal2.scivalex.beget.tech/admin/category.php?category=users)Глобальные группы/Добавить глобальную группу**

## **Создание глобальных групп**

1. Создадим глобальную группу «Учителя», в которую будем зачислять учителей, которые будут вести курсы:

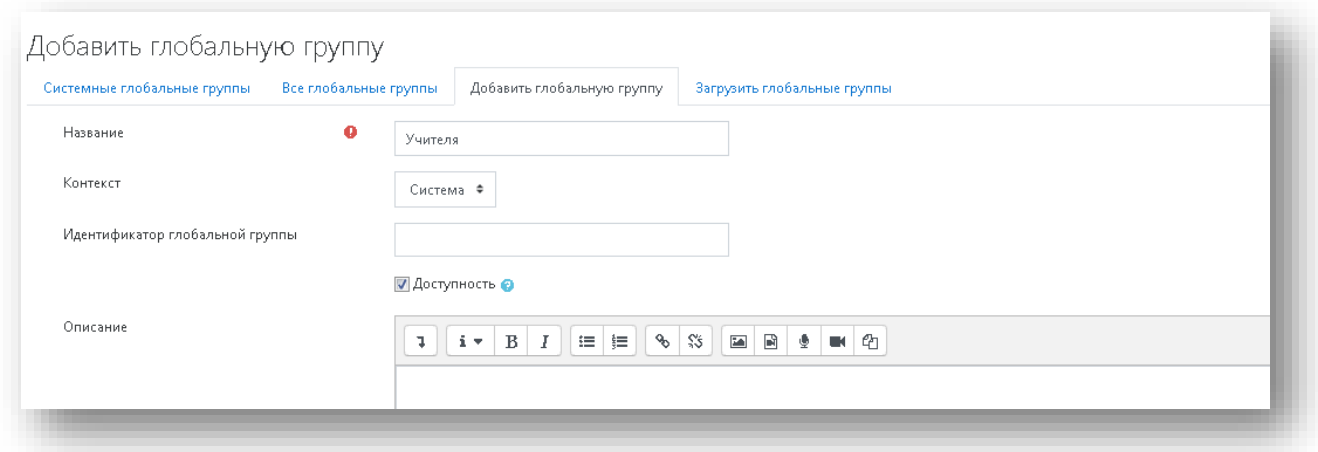

 *Глобальные группы по классам можно создать автоматически при импорте файла со списком учащихся.*

#### **Импорт списка учащихся**

1. Для импорта списка учащихся необходимо подготовить таблицу Excel со следующими названиями столбцов:

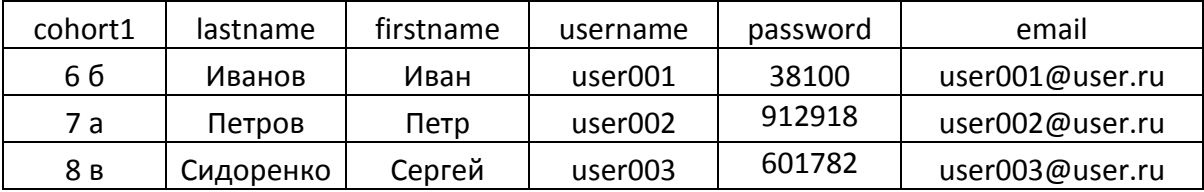

*Внимание! Изменять названия столбцов нельзя!*

**cohort1** – имя глобальной группы. Если такой группы нет на портале, она будет создана автоматически.

**lastname** – фамилия учащегося

**firstname** – имя учащегося

ě

**username** - логин для входа в систему, предлагаем ввести систему имен user001, user $002$  и т.л.

**password** – рекомендуем придумывать пароль с помощью генератора паролей, например [http://www.onlinepasswordgenerator.ru](http://www.onlinepasswordgenerator.ru/)

**email** – для ускорения работы электронные адреса можно указывать не существующие.

- 2. Файл сохранить с расширением csv (разделители запятые);
- 3. На портале перейти в раздел **[Администрирование/](http://portal2.scivalex.beget.tech/admin/search.php) [Пользователи/](http://portal2.scivalex.beget.tech/admin/category.php?category=users)Загрузить пользователей;**
- 4. Указать файл для загрузки, кодировку скорее всего следует указать «Windows-1251», разделитель «;» (точка с запятой);

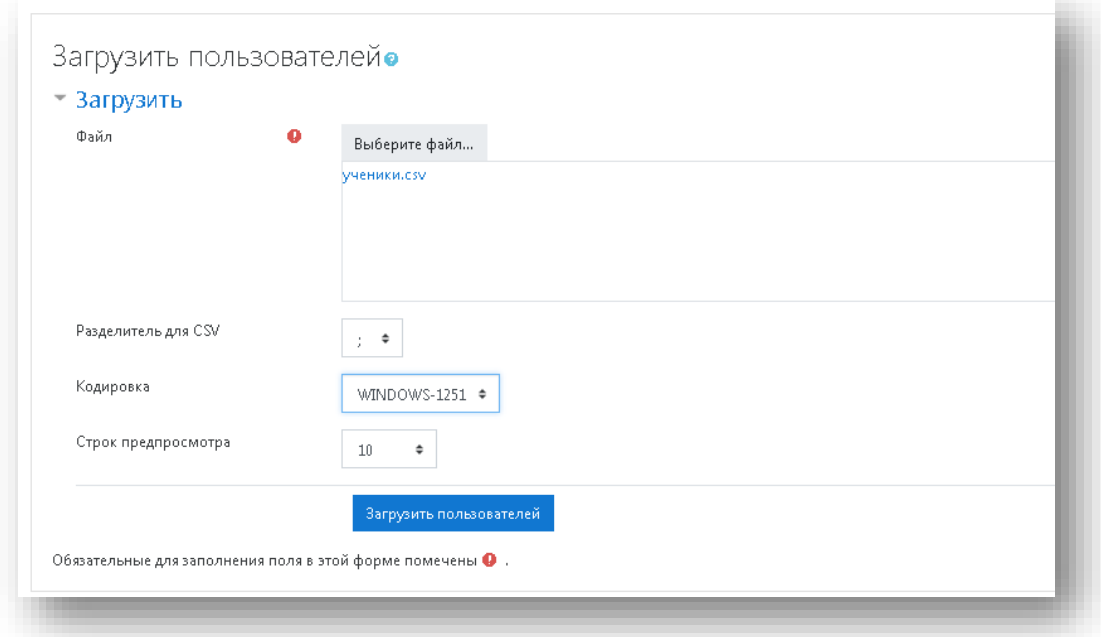

5. Если все правильно сделано, то в следующем окне появится список загружаемых пользователей:

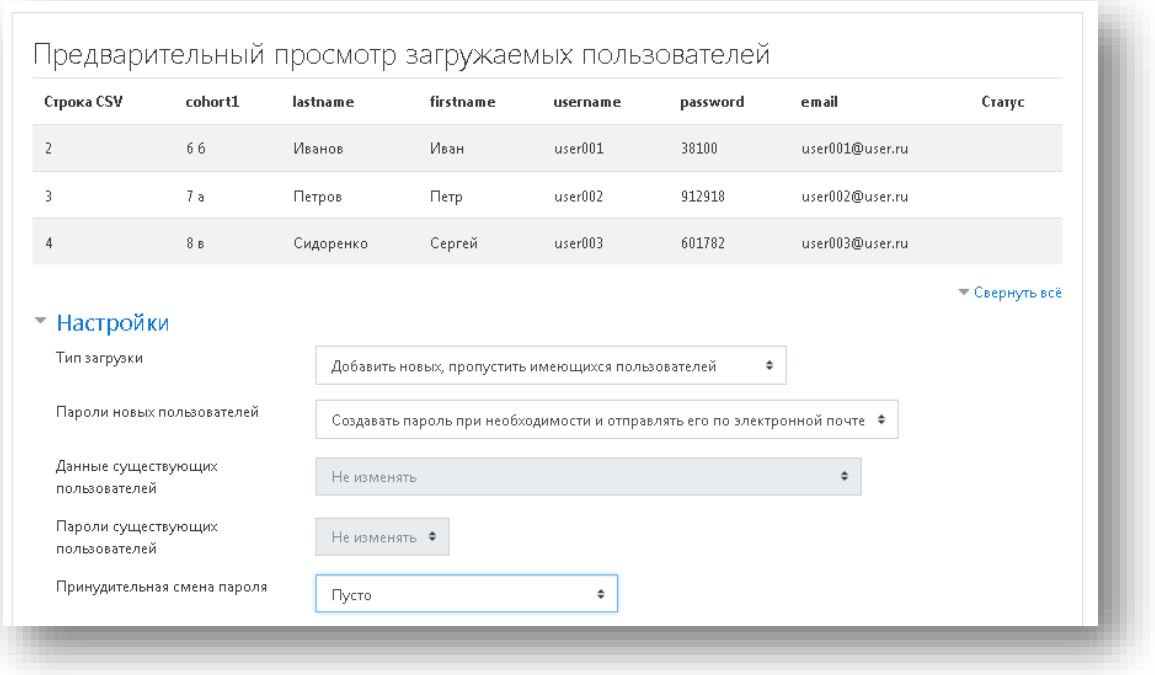

- 6. Нажать «загрузить пользователей», нажать «Продолжить»
- 7. Список учащихся импортирован.

ě

- *Из опыта работы: рекомендуем создать общую таблицу в Excel всех импортированных учетных записей с паролями. Когда случается ситуация потери пароля учеником, можно быстро узнать пароль из данной таблицы.*
- *В разделе глобальные группы появятся новые глобальные группы, созданные из загруженного списка учетных записей.*

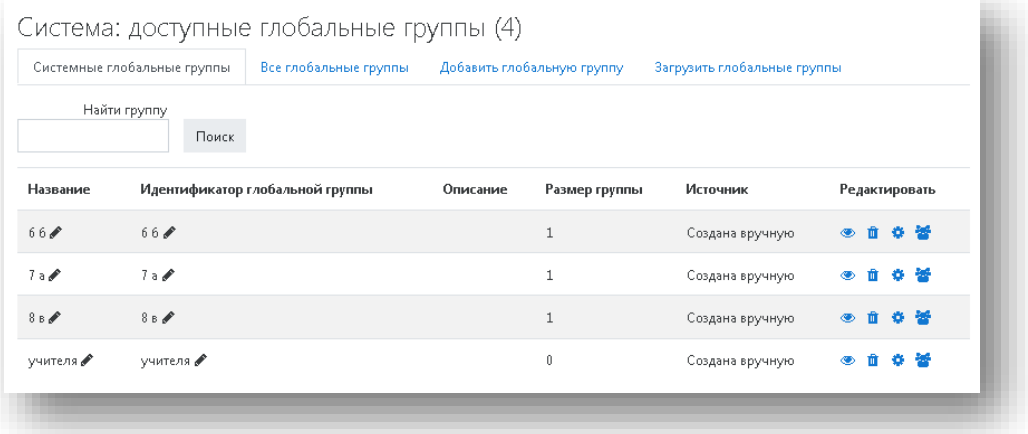

 *Если учетная запись создана в ручном режиме или саморегистрацией, то рекомендуем зачислить пользователя в одну из глобальных групп, это удобно для управления пользователями. Для этого необходимо перейти в раздел глобальные группы, иконку «Назначить» и выбрать пользователей для включения в требуемую глобальную группу.*

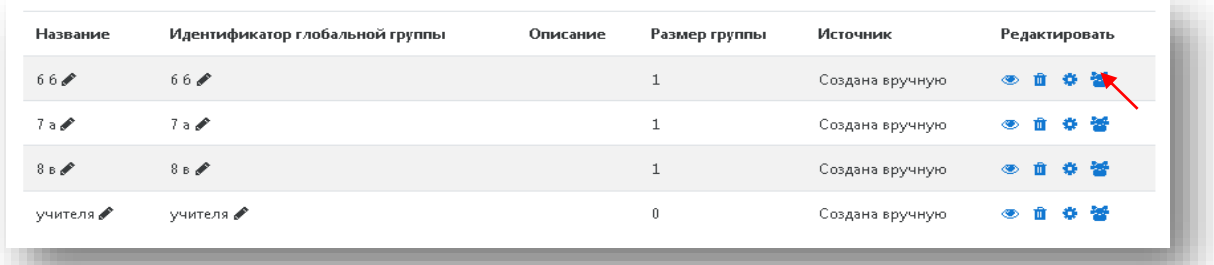

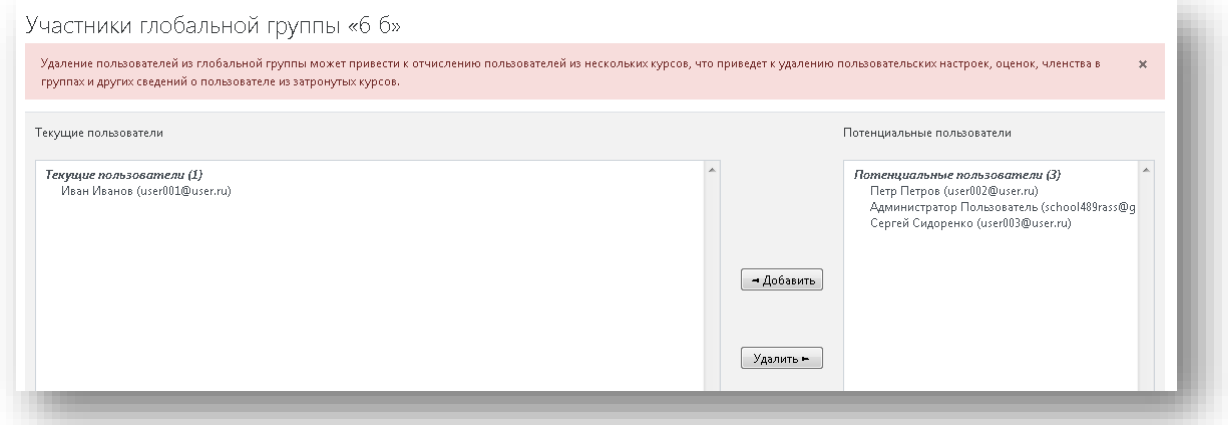

#### <span id="page-10-0"></span>**Шаг 4. Подготовка структуры курсов**

ě

- *Со временем, когда на портале будет создано много курсов, появится необходимость в их структурировании. Лучше это сделать заранее, на этапе настройки портала.*
- *Рекомендуем структуру курса сделать в следующем виде:*
	- Математика 1 класс 2 класс 3 класс … Биология 5 класс 6 класс 7 класс … и т.д.

1. Перейти в раздел **Администрирование/Курсы/Управление курсами и категориями**

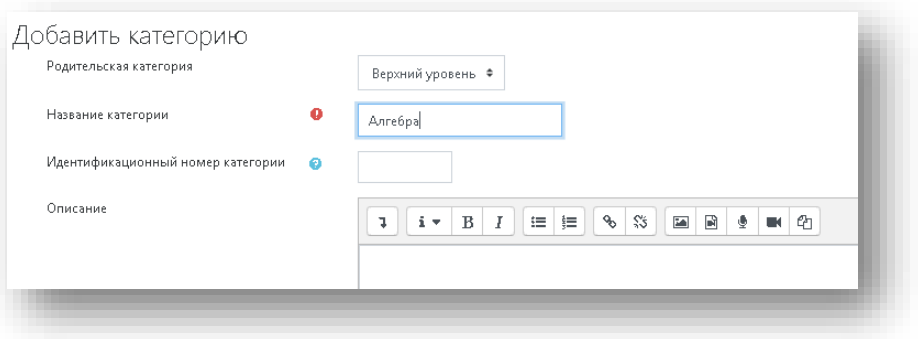

2. В данной категории создать подкатегории 7 класс, потом подобные подкатегории (8 класс, 9 класс и т.д.)

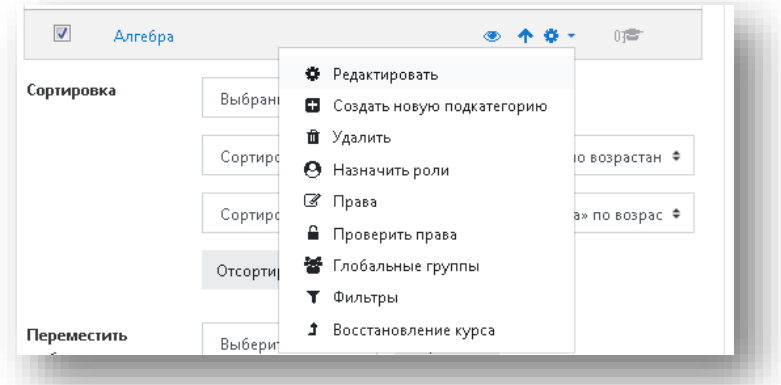

3. Получится структура для курсов.

ě

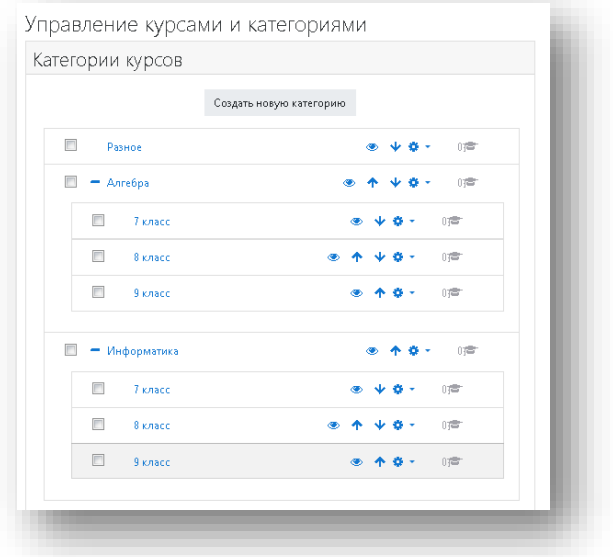

 *Подготовка портала закончена, можно переходить к работе с курсами*

# <span id="page-12-0"></span>**Шаг 5 . Определение ролей**

ě

 *Роль пользователя на портале – это определенный набор прав доступа*

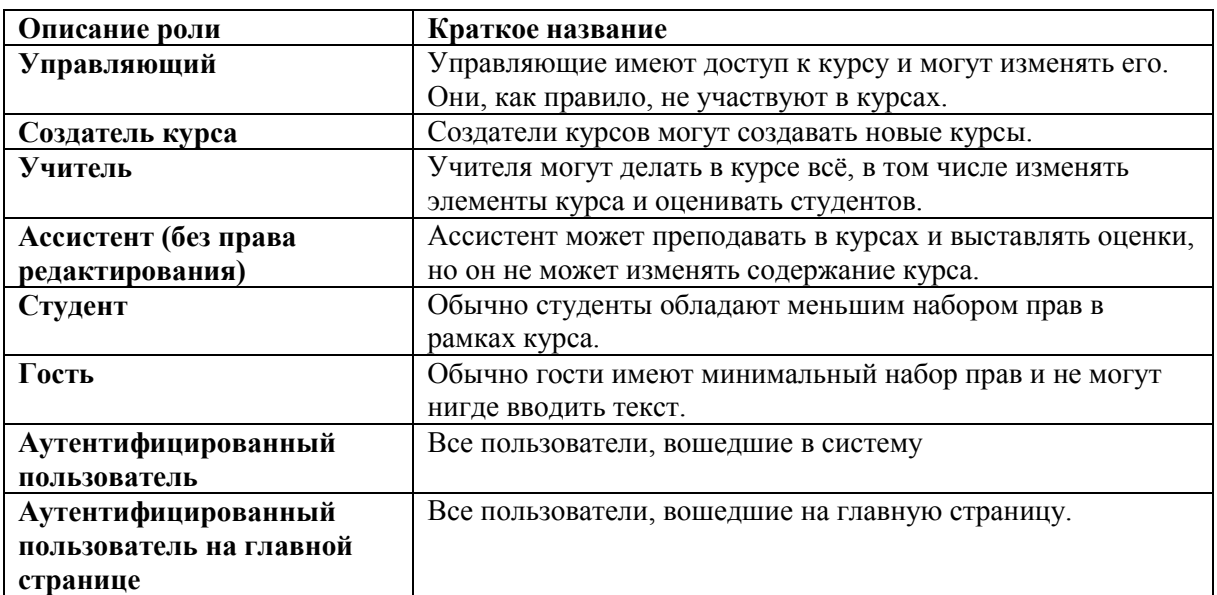

- *Для использования портала в школе основными ролями являются Создатель курса, Студент.*
- *Всем ученикам при загрузке списка назначается роль Студент*
- *Учителям, которые будут создавать курсы,необходимо назначить роль Создатель курса*
- 1. Перейти в раздел

**Администрирование/Пользователи/Права/Назначить глобальные роли**

2. Переместить пользователей (учителей) из списка в правом окне в левое окно

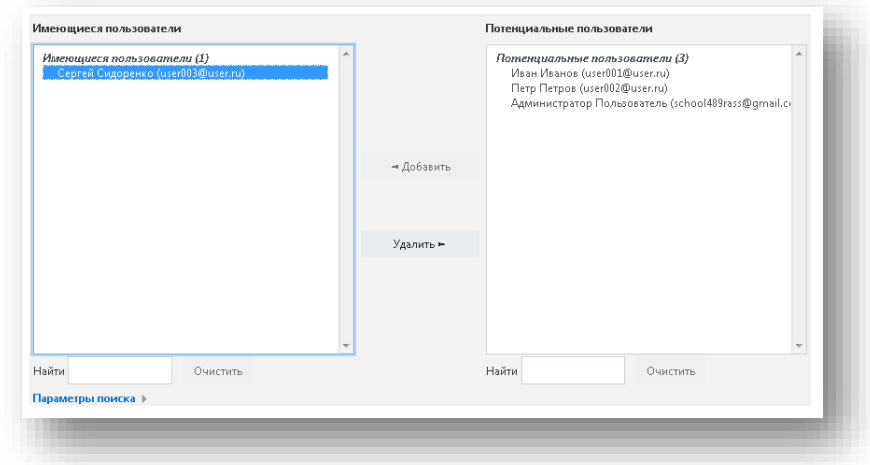

 *Роли Учитель, Ассистент не являются глобальными и назначаются индивидуально на каждом конкретном курсе.*

ě

 *Для создания курса лучше не использовать учетную запись Администратора портала.*

# **ПОРТАЛ НАСТРОЕН! ПЕРЕХОДИМ К СОЗДАНИЮ КУРСОВ!**